# **BeneVision N Series**

Patient Monitor

# Operator's Manual

# **Volume** Ⅰ

(BeneVision N22/BeneVision N19/BeneVision N17/ BeneVision N15/BeneVision N12/BeneVision N12C)

Digitally signed by Prodan Sveatoslav Date: 2022.10.03 19:18:06 EEST Reason: MoldSign Signature Location: Moldova

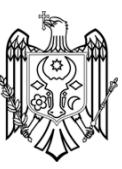

# $C_{\epsilon_{0123}}$

© Copyright 2016-2021 Shenzhen Mindray Bio-Medical Electronics Co., Ltd. All rights reserved.

Release time: November 2021

Revision: 21.0

This manual contains two volumes. Volume I contains safety information and introduction to the equipment. It tells you how to perform tasks other than parameter measurements and how to care for and maintain the equipment. Volume II tells you how to perform parameter-related measurements. It also lists parameter measurement specifications, alarms, and default settings.

- (4) DC-in connector: connects the DC adapter to run the secondary display.
- (5) Video connector (VP): connects the VP1 connector at the bottom of the main unit.

#### **2.3.3 N17, N15, N12, N12C Main Unit**

The main unit displays and saves data from modules.

#### **2.3.3.1 N17, N15, N12, N12C Front View**

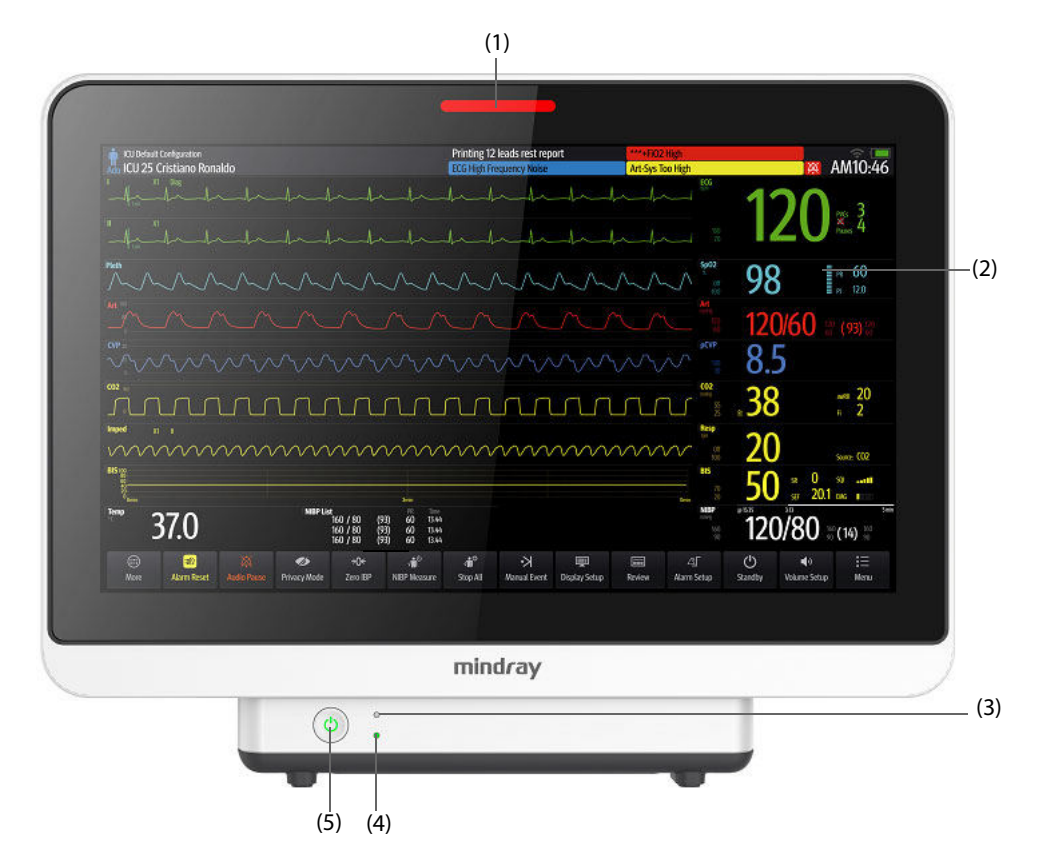

(1) Alarm lamp:

When a physiological alarm or technical alarm occurs, this lamp lights and flashes corresponding with the alarm priority:

- ◆ High priority alarms: the lamp quickly flashes red.
- ◆ Medium priority alarms: the lamp slowly flashes yellow.
- ◆ Low priority alarms: the lamp lights in cyan without flashing.
- (2) Display
- (3) AC power indicator
	- ◆ On: when AC power is connected.
		- ◆ Off: when AC power is not connected.
- (4) Battery indicator:
	- ◆ Yellow: the battery is being charged.
	- ◆ Green: the battery is fully charged.
	- ◆ Flashing green: the monitor operates on battery power.
	- ◆ Off: no battery is installed, or the monitor is powered off and no AC power is connected.
- (5) Power switch
	- Pressing this switch turns on the monitor.
	- When the monitor is on, pressing and holding this switch turns off the monitor.

#### **2.3.3.2 N17, N15, N12, N12C Left View**

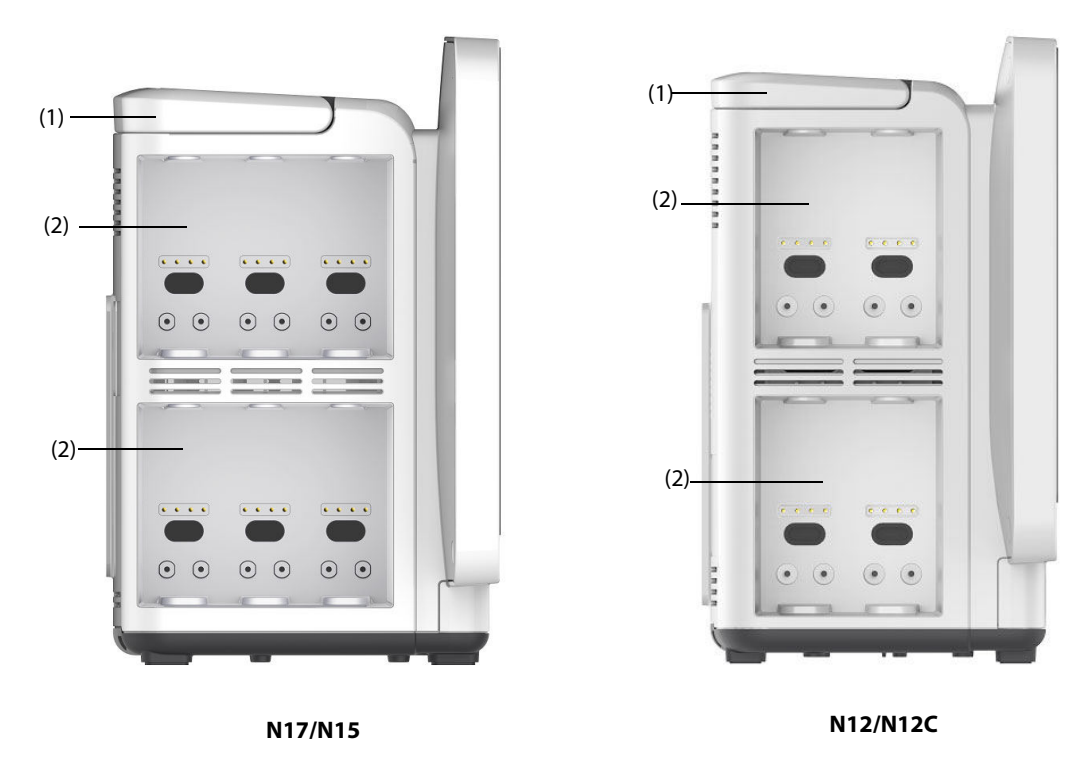

(1) Handle (2) Module racks

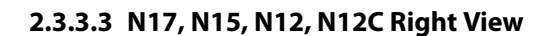

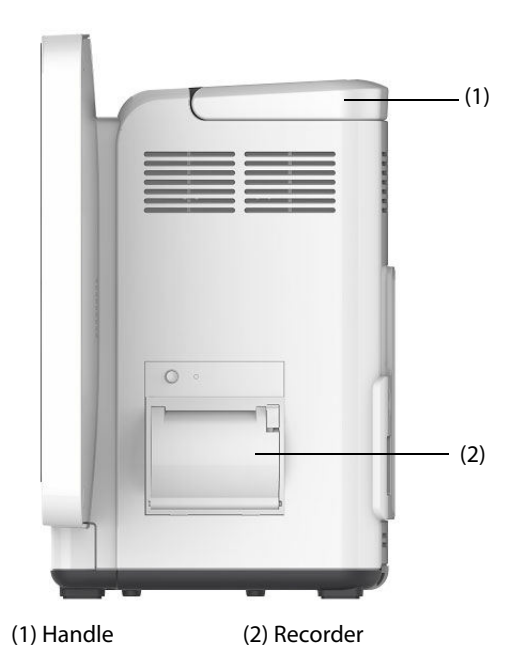

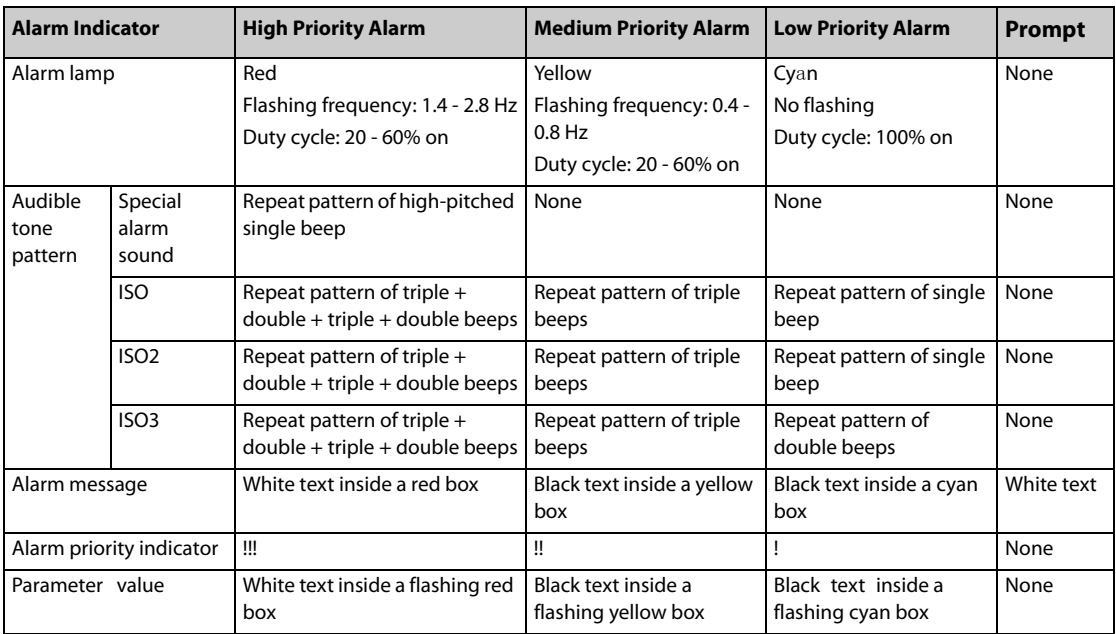

#### **NOTE**

- **When multiple alarms of different priority levels occur simultaneously, the monitor selects the alarm of the highest priority to light the alarm lamp and issue the alarm tone.**
- **When multiple alarms of different priority levels occur simultaneously and should be displayed in the same area, the monitor only displays the messages of the highest priority alarm.**
- **When multiple alarms of the same priority levels occur simultaneously, alarm messages are displayed circularly.**
- **The frequency of the alarm tone is different with those of the heart beat tone, pulse tone, and keystroke tone so that the alarm tone can be distinguished with other tones.**

#### **6.3.5 Alarm Status Symbols**

Apart from the alarm indicators as described in **6.3.3 Alarm Priority Escalation**, the monitor uses the following symbols to indicate the alarm status:

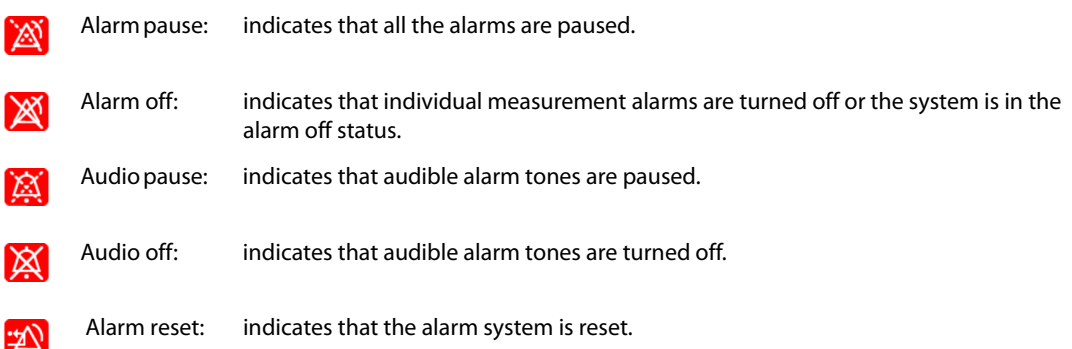

#### **6.3.6 Highlighted Display of Alarm Messages**

When some alarms are triggered, alarm messages are highlighted to indicated that the patient may be in a critical condition. When an alarm is highlighted, the alarm message covers both the physiological alarm area and the technical alarm area with enlarged word size. Messages of technical alarms and other physiological alarms are displayed at the left of the highlighted alarm.

Alarm messages of the following alarms can be highlighted:

#### **WARNING**

• **Do not rely exclusively on the nurse call system for alarm notification. Remember that the most reliable alarm notification combines audible and visual alarm indications with the patient's clinical condition.**

### **6.13 Calling for Help**

In case of needing a help, you can call monitors in the same department and the central station, from your monitor so that nearby doctors and nurses can come for help.

To call help, select the **Call Help** quick key and select **OK** from the popup dialog box. If you did not select **OK**, the monitor will automatically send out the call help signal in five seconds.

After the call help signal is sent out, the **Call Help** quick key flashes in red. If you need to stop calling for help, select the **Call Help** quick key again.

Monitors receiving the call help signal issue a sound and a dialog box pops up indicating which monitor is calling. Select **OK** to acknowledge the call and stop the sound at this monitor.

#### **NOTE**

- **The call help function works only when the monitor is connected to the network.**
- **The call help sound may disturb patients in the same department.**

#### **6.14 CPB Mode**

The CPB (Cardiopulmonary Bypass) mode is activated only if you set the department to **OR**.

In the CPB mode, except for BIS, EEG, NMT, tcGas, and rSO $_2$  related alarms, all the physiological alarms and technical alarms are switched off. So when performing CPB, you can put the monitor in the CPB mode in order to inactivate unnecessary alarms.

#### **6.14.1 Entering the CPB Mode**

To enter the CPB mode, choose either of the following ways:

- Select the **CPB Mode** quick key.
- Select the **Main Menu** quick key **→** from the **Alarm** column select **CPB Mode**.

In the CPB mode, **CPB Mode** is displayed in the physiological alarm area with a red background color.

#### **NOTE**

• **When the CPB mode is entered, the monitor stops all NIBP measurements. You can restart NIBP measurements after entering the CPB mode.** 

#### **6.14.2 Exiting the CPB Mode**

To exit the CPB mode, choose either of the following ways:

- Select the **CPB Mode** quick key.
- Select the **Main Menu** quick key  $\rightarrow$  from the **Alarm** column select **Exit CPB Mode**.

#### **6.15 Intubation Mode**

Intubation mode is available for Resp, CO<sub>2</sub>, AG and RM monitoring. When performing intubation during general anesthesia, you can put the monitor in the intubation mode in order to inactivate unnecessary alarms.

In the intubation mode, Resp, CO<sub>2</sub>, AG and RM related physiological alarms are switched off.

# **14.1 Network Introduction**

The monitor can be connected with Mindray central monitoring system (CMS), eGateway, other monitors, infusion supervision systems, and ventilators through wired LAN or wireless LAN. You can view waveforms and data from other monitors, pumps, and ventilators on the monitor.

# **14.2 Network Safety Information**

#### **CAUTION**

- **Wireless network design, deployment, debugging, and maintenance should be executed by Mindray service personnel or authorized technicians.**
- **Always deploy the wireless network according to local wireless regulations.**
- **Using 5 GHz frequency band is recommended whenever possible. There are more interference sources in 2.4 GHz frequency band.**
- **Private APs and wireless routers are not allowed. These devices may cause radio interference and result in monitor and CMS data loss.**
- **To ensure network security and stability, data communication must be performed within a closed network or within a virtually isolated hospital network. The hospital is responsible for ensuring the security of the virtually isolated network.**
- **WPA2-PSK and WPA2-Enterprise verification and encryption should be used if possible. Otherwise, the equipment may not be able to work or patient information may be leaked. WPA2-Enterprise and a long password are recommended.**
- **Keep network authentication information, for example password, from being accessed by unauthorized users.**
- **Do not connect non-medical devices to the monitor network.**
- **If wireless network signal is poor, there may be a risk of CMS data loss.**
- **Maximum number of monitors connected to a single AP is 16 for N17/N15/N12/N12C or 12 for N22/ N19. Too many monitors connected to the same AP may result in network disconnection.**
- **RF interference may result in wireless network disconnection.**
- **Disconnecting from the network may result in CMS data loss and function failure. Check the patient in case of network disconnection and reconnect the network as soon as possible.**
- **Ensure that the monitor IP address setting is correct. Changing the network settings may result in network disconnection. Contact your service personnel if you have any problems on setting the IP address.**

# **14.3 Connecting the Monitor to the CMS**

 You can connect the monitor to the BeneVision CMS through wired LAN or wireless LAN. When connected to the CMS, the system provides the following function.

- The monitor can transmit parameter values, waveforms, alarm settings, and events to the CMS. From the CMS, you can check the patient's monitoring data and alarms.
- The monitor can transmit parameter values and alarm settings getting from the connected external devices to the CMS. From the CMS you can check the patient's monitoring data and alarms obtaining from the connected external devices.
- Patient information, alarm settings, and alarm status can be synchronized between the monitor and the CMS.
- You can start or stop NIBP measurements from the CMS.

In case of network disconnection, the monitor can transmit the offline data to the CMS when network is reconnected.

For more information on the CMS, see the operator's manual of corresponding central monitoring system.

Connect the monitor to the CMS through either of the following methods:

- Admit the monitor on the CMS.
- Select the system status information area at the top right corner of the main screen. Select the desired CMS from the popup CMS list. For more information, see 13.17.4 The Central Station Setup Tab.

#### **NOTE**

• **You can select CMS only when the Select CMS switch is on. For more information, refer to 13.17.4 The Central Station Setup Tab.**

#### **14.4 Connecting the eGateway**

You can connect the monitor to the eGateway to implement interaction between the monitor and external devices. When connected to the eGateway, the system provides the following functions:

- The monitor can transmit parameter values, waveforms, alarm settings, and events to the eGateway.
- The monitor can transmit parameter values and alarm settings getting from the connected external devices to the eGateway.
- Clock can be synchronized between the monitor and the eGateway.

#### **14.5 MLDAP**

MLDAP refers to Mindray LDAP (Lightweight Directory Access Protocol). It is an independent process which can be installed on eGateway or other application server (Windows). MLDAP provides user identity and authentication.

The MLDAP server is connected with the hospital LDAP server. All monitoring devices are connected to the MLDAP server to implement identity and authentication for the following operations:

- Changing alarm settings
- Changing arrhythmia settings
- Accessing the **Maintenance** menu

For more information on setting the MLDAP server, see 13.17.10 The MLDAP Tab. For more information on selecting or changing the passwords, see 13.13 The Authorization Setup Settings

#### **14.6 Connecting the Wireless Network**

You can add up to five wireless networks for the monitor. If connecting the current wireless network fails, the monitor automatically connects other wireless networks in the order when they were added.

To manually switch the wireless network, from the system status information area on the top right corner of the screen select and select the desired wireless network.

#### **14.7 Disconnecting the Wireless Network**

To disconnect the wireless network manually, follow this procedure:

- 1. Swipe the screen from top down with a single finger.
- 2. Select  $\widehat{\mathbb{R}}$ .

To reconnect the wireless network after it is disconnected manually, follow this procedure:

- 1. Swipe the screen from top down with a single finger.
- 2. Select  $\bullet$

# **A.10.5 Interface Specifications of the N17/N15/N12/N12C**

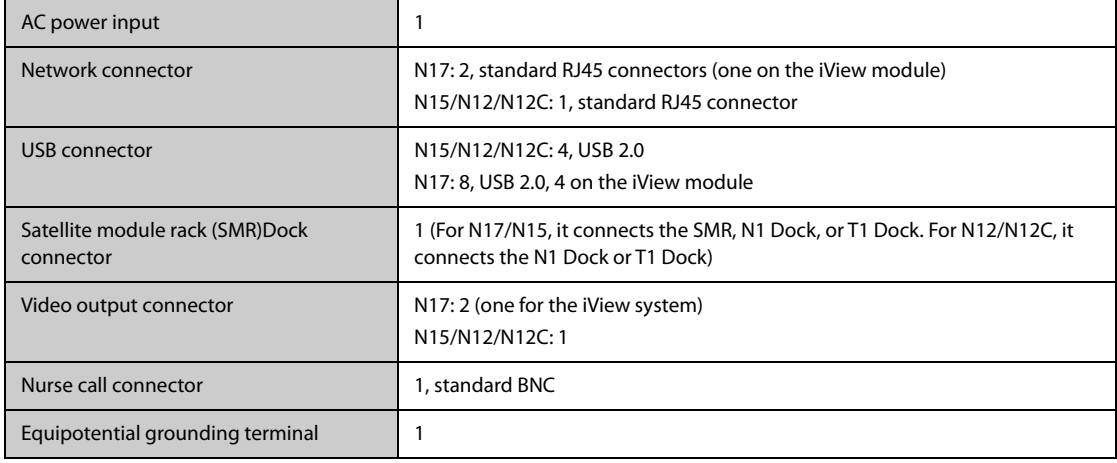

# **A.11 Signal Outputs Specifications**

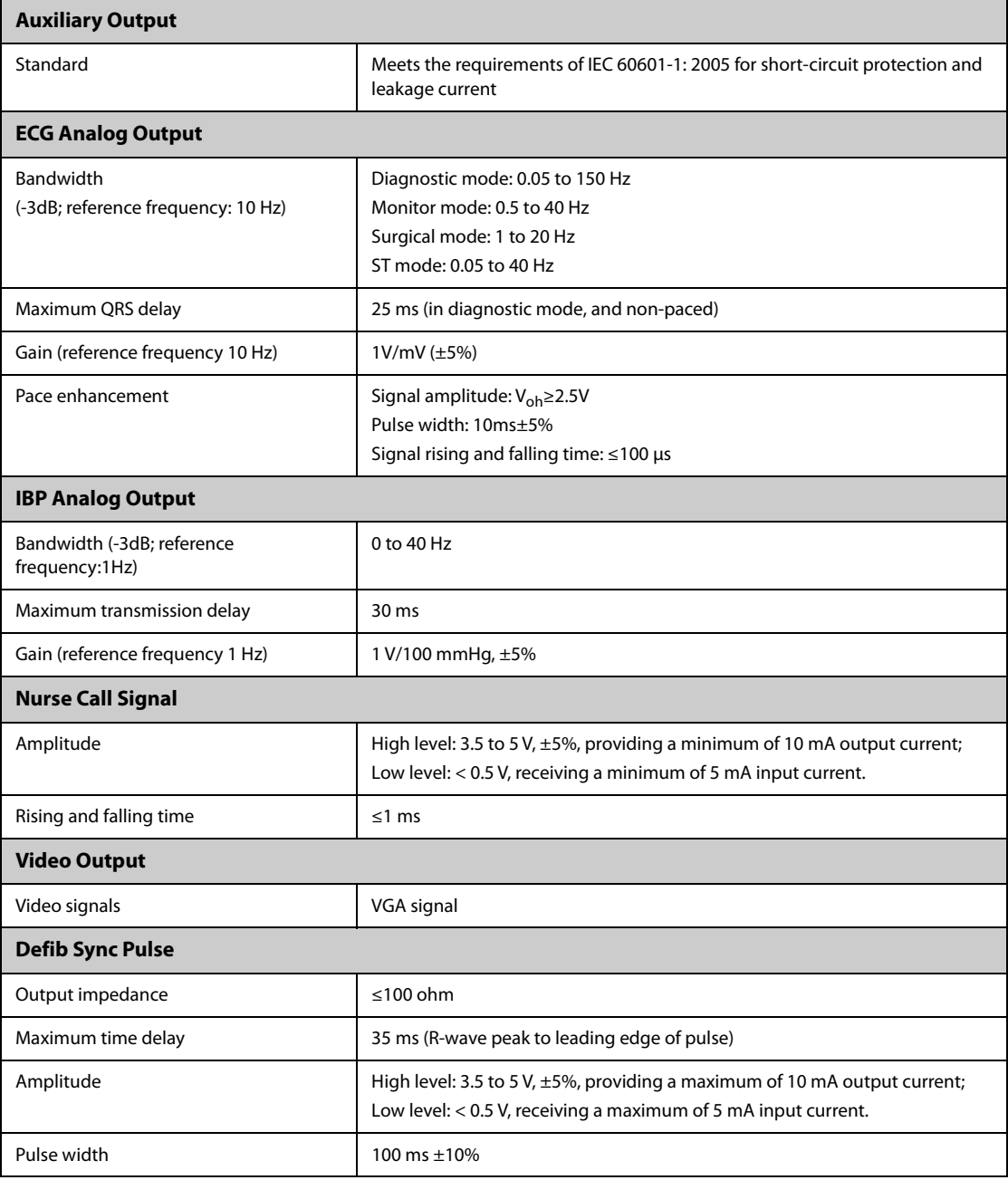

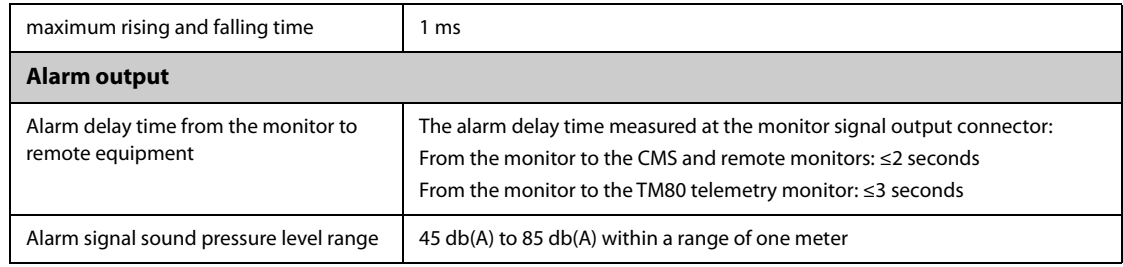

# **A.12 Data Storage**

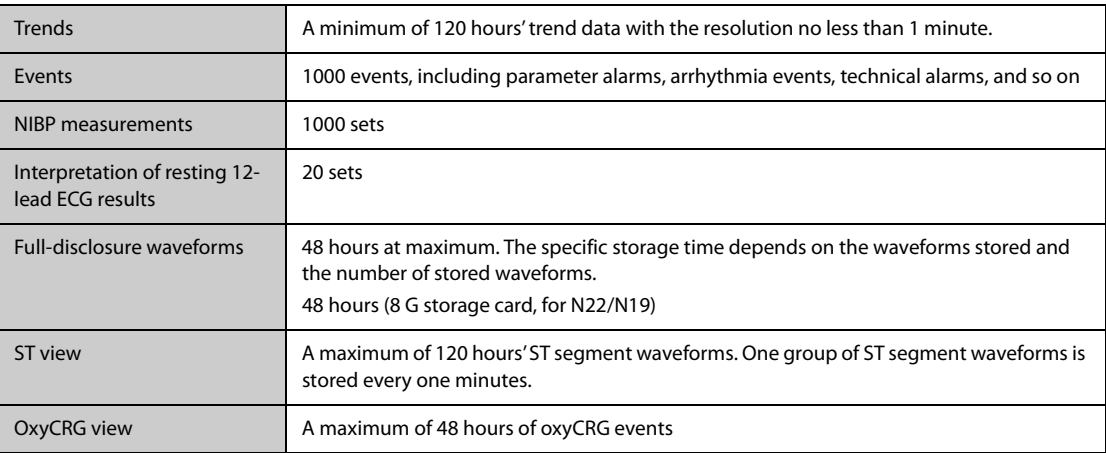

# **A.13 Wi-Fi Specifications**

# **A.13.1 Wi-Fi Technical Specifications (MSD45N)**

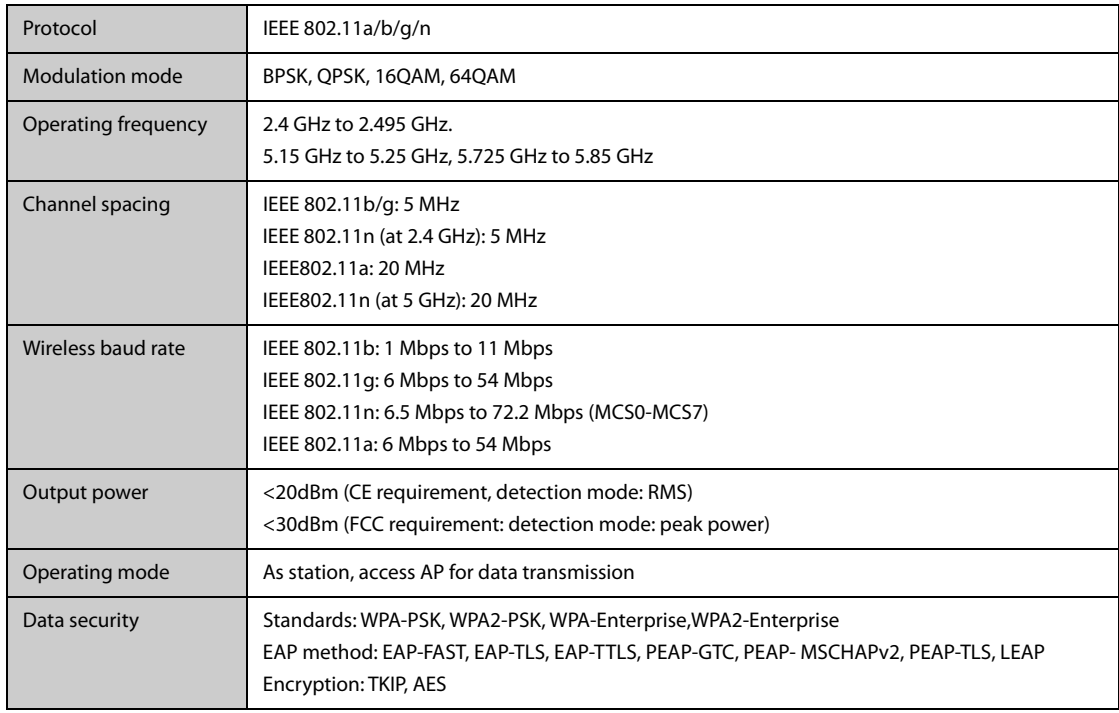

# **A.13.2 Wi-Fi Technical Specifications (SX-SDMAC-2832S+)**

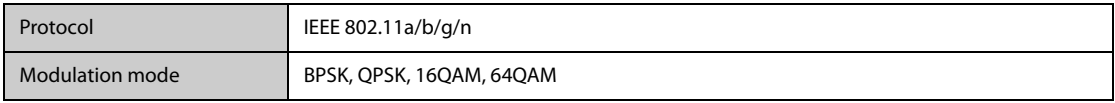

# **20.3 ECG Display**

The following figures show the ECG waveform and numeric areas:

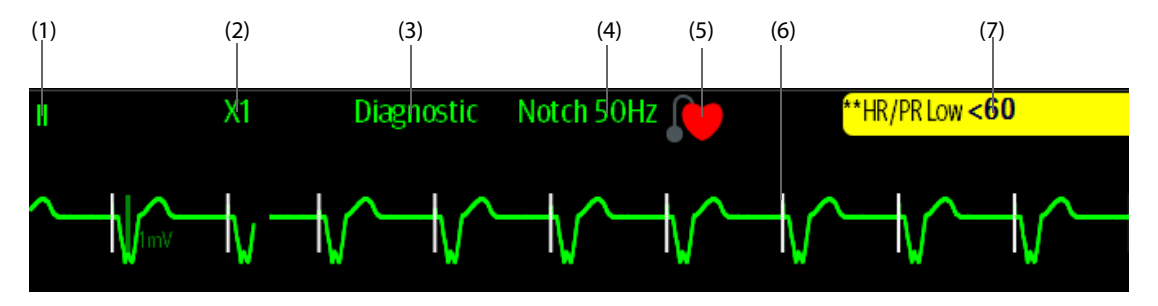

(1) ECG lead label of the displayed waveform, When 6-lead placement is used to derive 12-lead ECG (D12L), all derived leads are marked with a "d" in front of the lead label, for example "dV1".

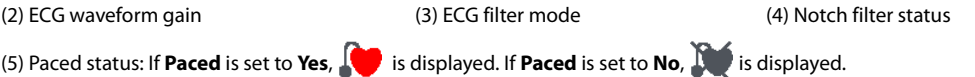

(6) Pace pulse mark: If **Paced** is set to **Yes**, the pace pulse markers "|" are displayed corresponding to detected pace pulse on each ECG waveform.

(7) HR/PR alarm message

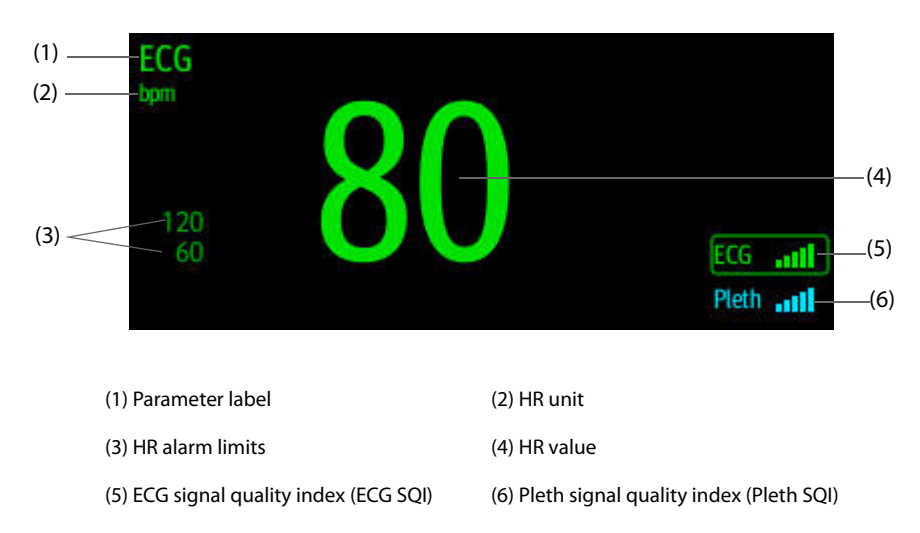

SQI with five highlighted bars indicates the best signal. SQI with one highlighted bar indicates the poorest signal. If the SQI is poor, check ECG electrodes or SpO $_2$  sensor application. Reposition the electrodes or sensor if necessary.

The CrozFusion<sup>TM</sup> function analyzes the ECG signal and the Pleth wave signal together to achieve more accurate arrhythmia analysis result and HR/PR measurements. To view the on-screen help for the CrozFusion™ function, select the **CrozFusion** tab from the **ECG** menu.

The ECG SOI, Pleth SOI, and signal fusion status are displayed when the CrozFusion<sup>TM</sup> function is enabled. The following table lists SQI indications of different signal fusion status:

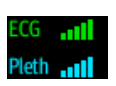

The quality of both ECG and Pleth signal is good. ECG signal and Pleth signal are independently analyzed.

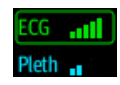

The quality of Pleth signal is poor. The PR value may be erroneous. The ECG signal is being used to correct the PR value.

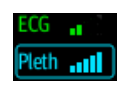

The quality of ECG signal is poor. The HR value and arrhythmia analysis may be erroneous. The Pleth signal is being used to correct the HR value and for arrhythmia analysis.

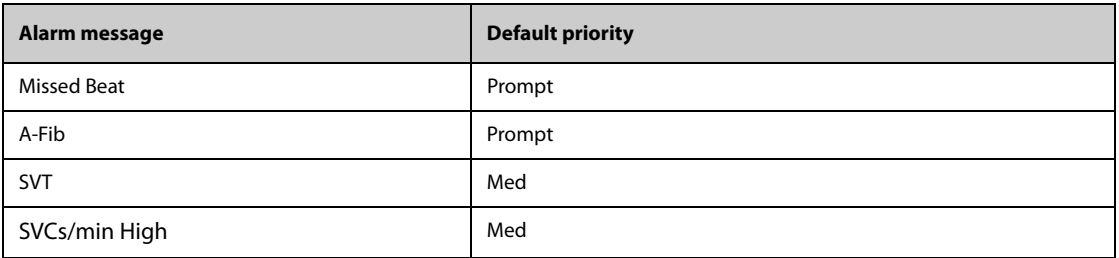

**Note: When arrhythmia alarms occur, check the patient's condition and the ECG connections.**

# **I.1.3 ST Physiological Alarm Messages**

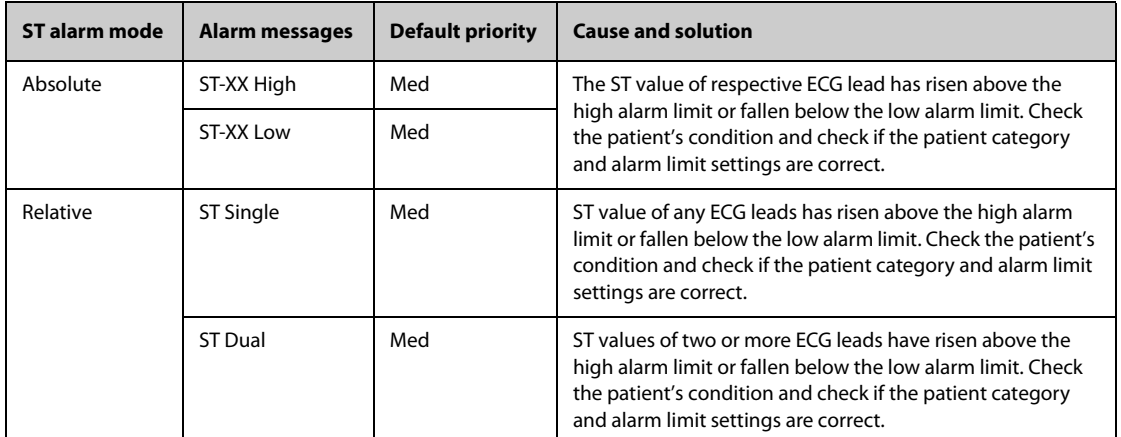

**Note: XX represents the ECG lead label.**

# **I.1.4 Resp Physiological Alarm Messages**

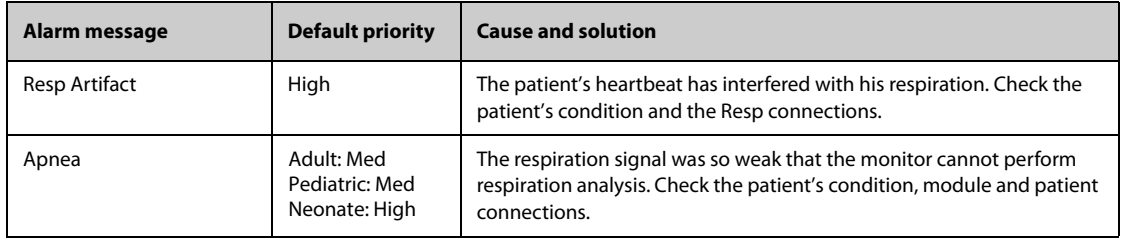

# **I.1.5 SpO**2 **Physiological Alarm Messages**

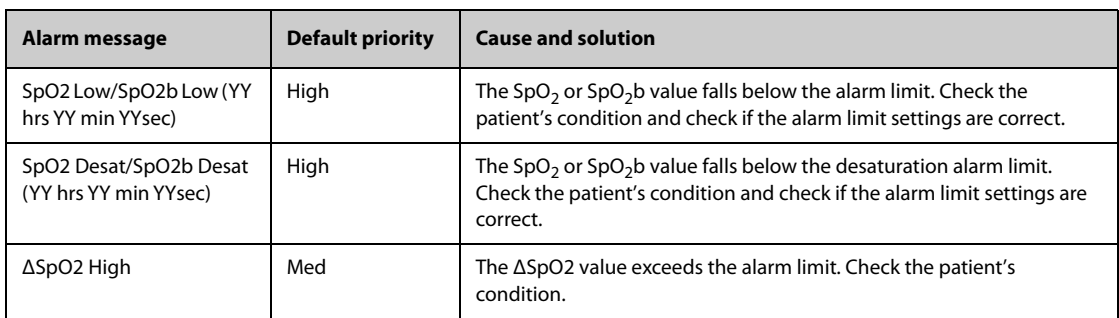

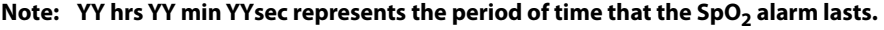

# **I.1.6 PR Physiological Alarm Messages**

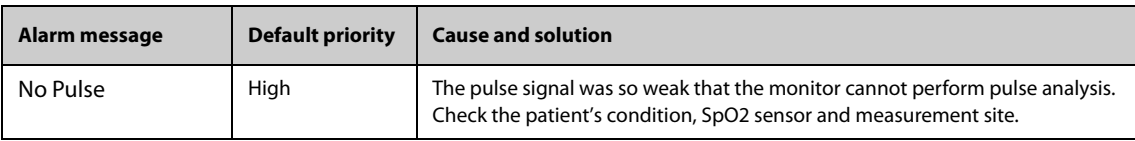

# **I.2.4 SpO**2 **Technical Alarm Messages**

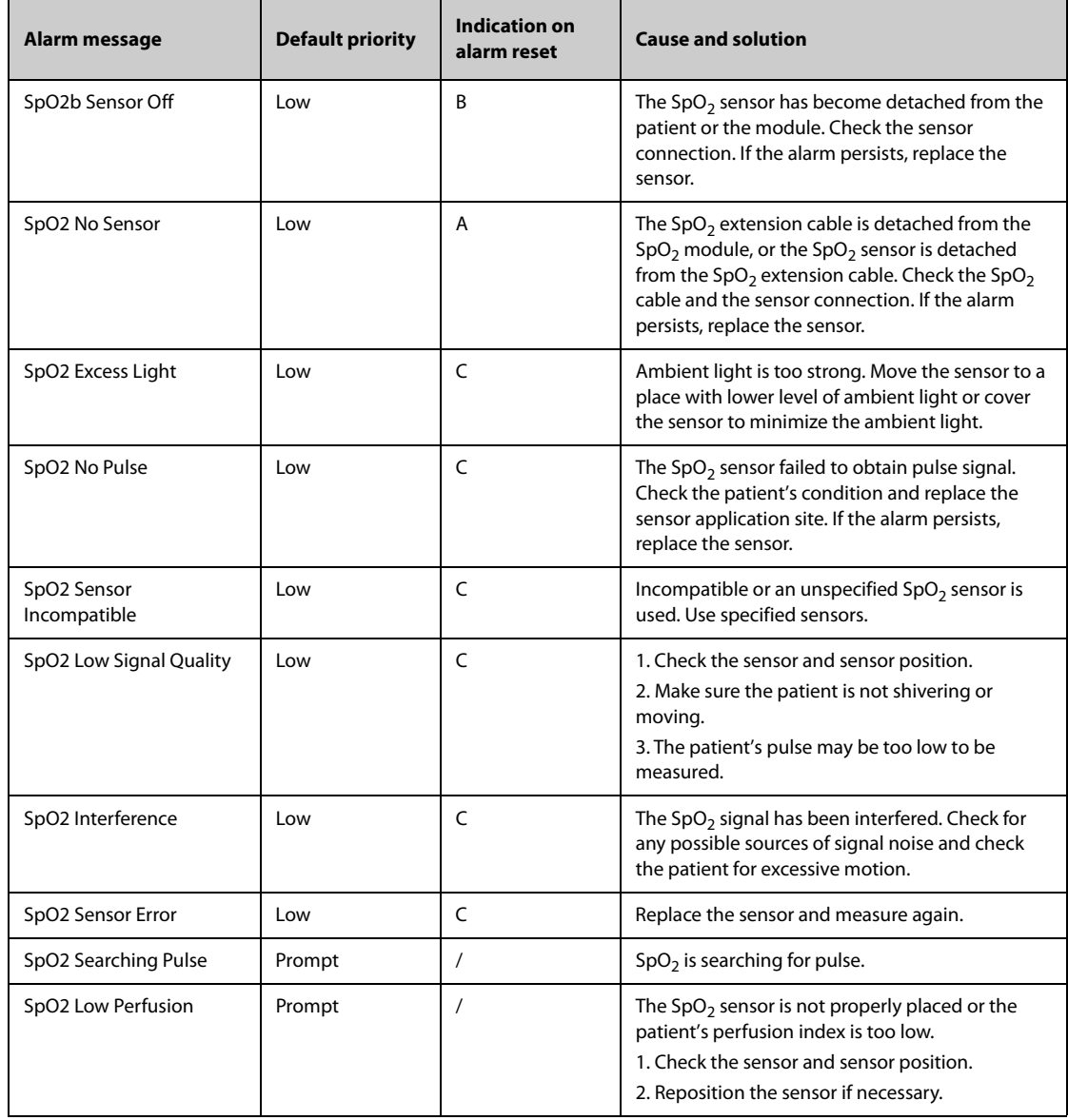

# **I.2.5 Temp Technical Alarm Messages**

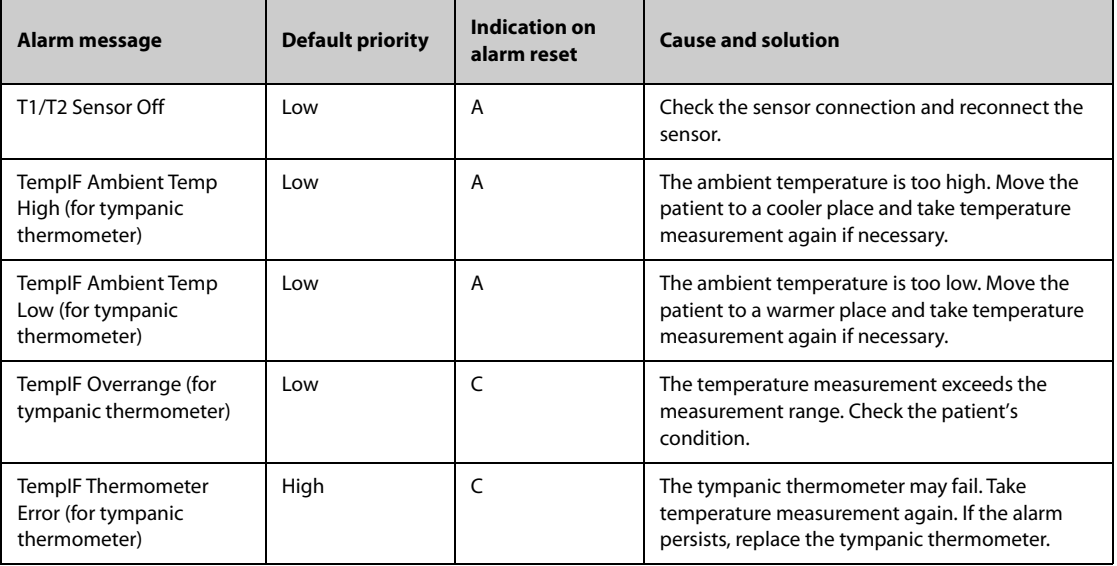

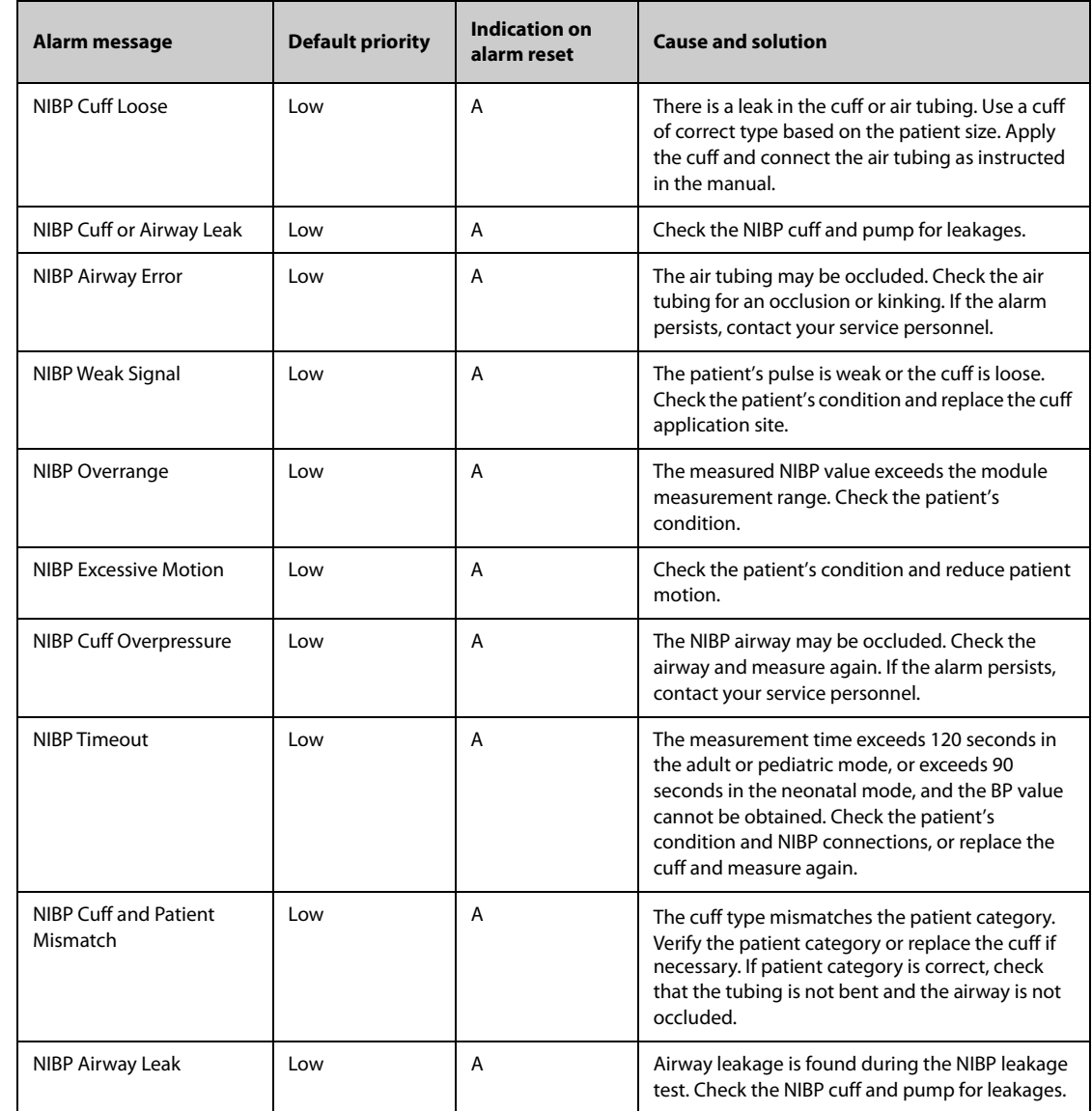

# **I.2.6 NIBP Technical Alarm Messages**

# **I.2.7 IBP Technical Alarm Messages**

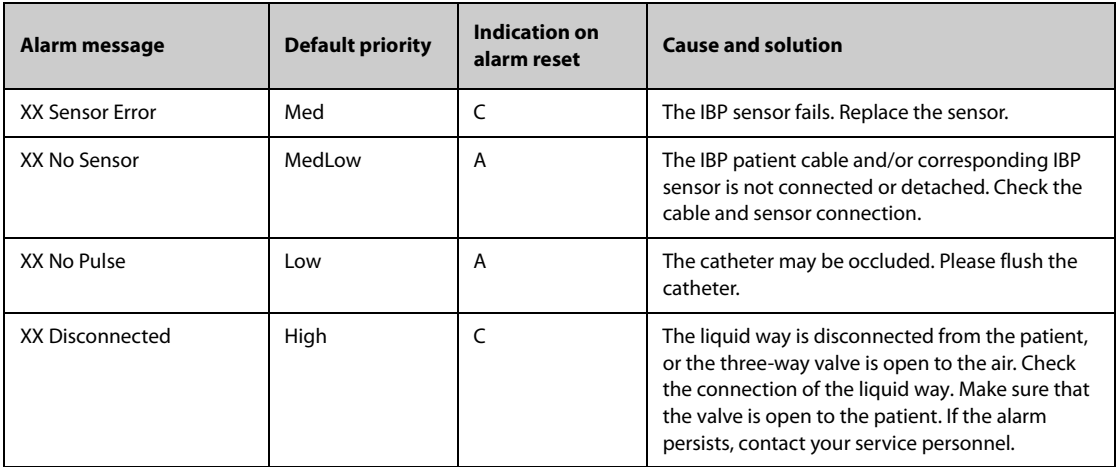

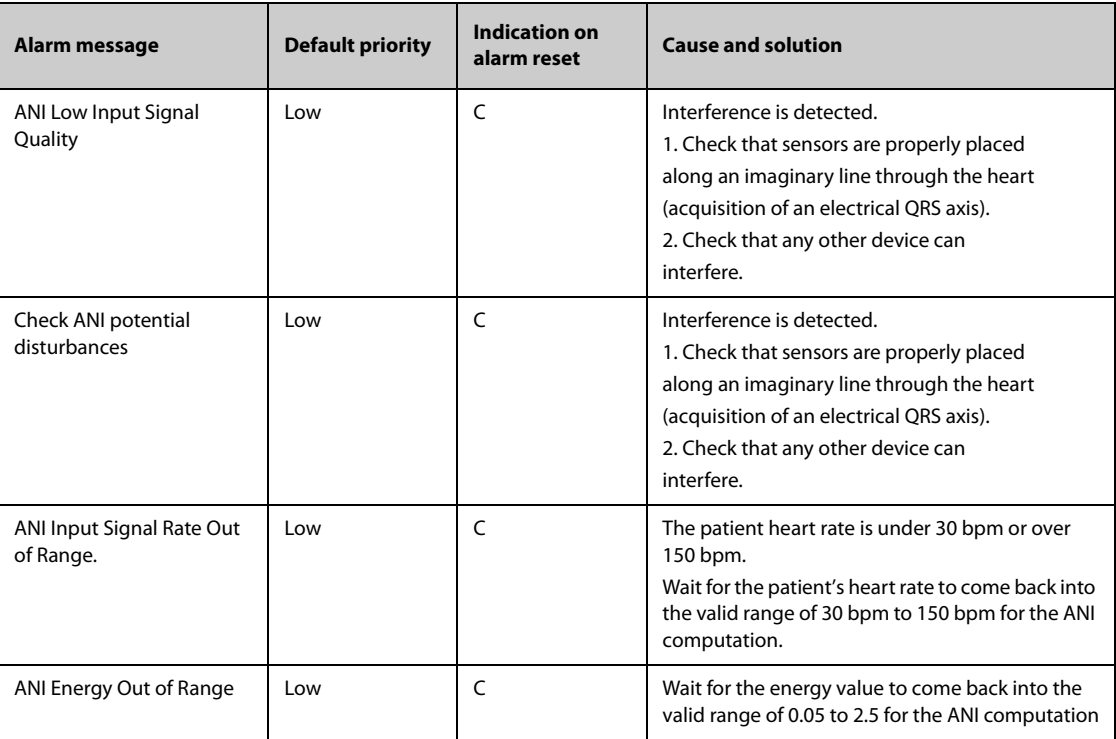

## **I.2.21 EWS Technical Alarms**

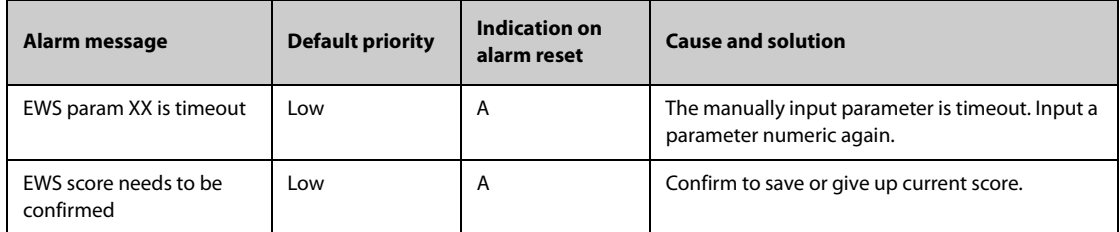

**XX represents RR, SpO2, Supp. O2, Temp, BP, HR, Consciousness, Blood Sugar, Urine Output, Catheter, Pain Score, Pain, EtCO2, FiO2, Airway, or Customer defined parameter.**

# **I.2.22 Power SupplyTechnical Alarm Messages**

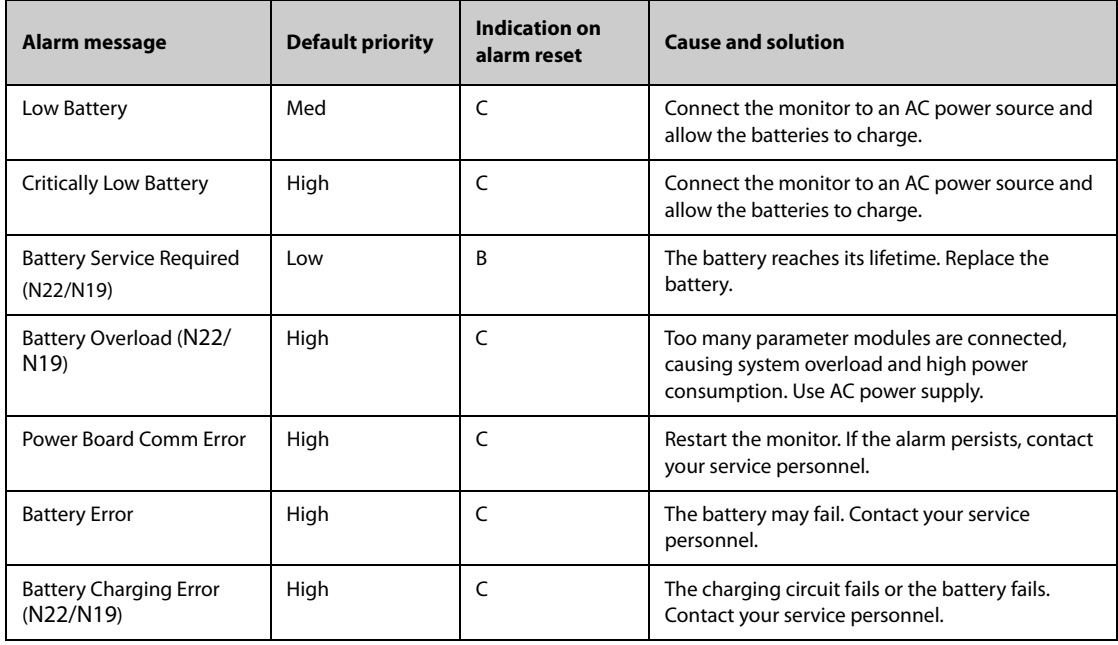